# Eredeti használati útmutató

Kezelő számítógép

AmaScan 2

Ez a használati útmutató az alábbi szoftververziótól kezdődően érvényes: NW305

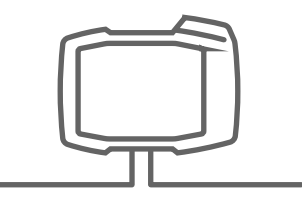

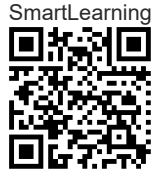

# TARTALOMJEGYZÉK

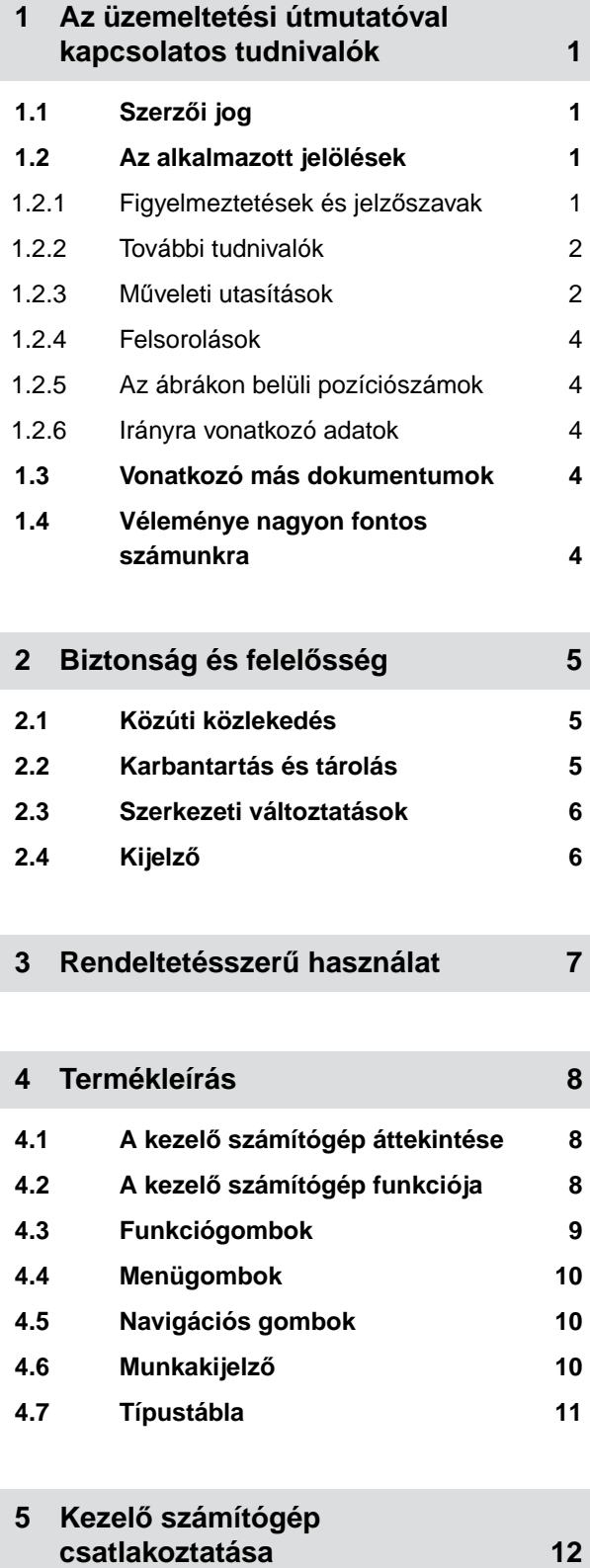

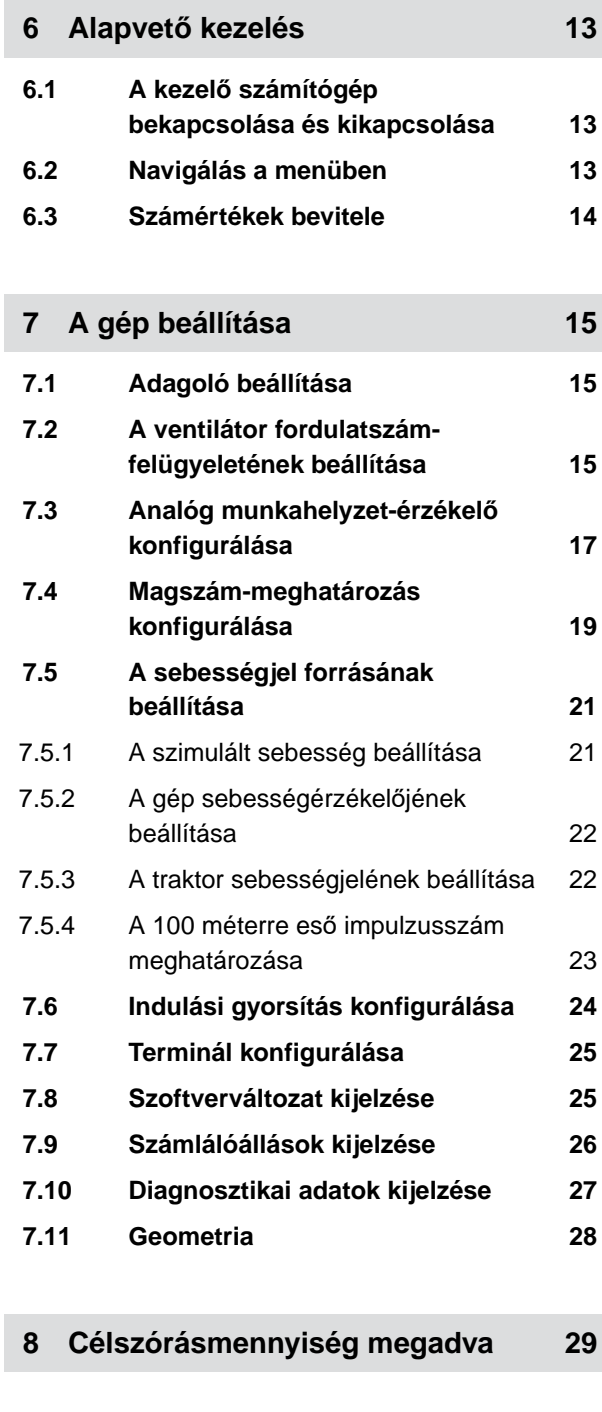

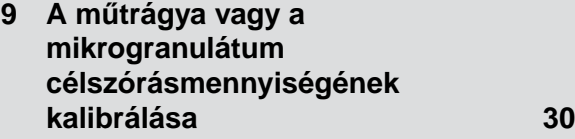

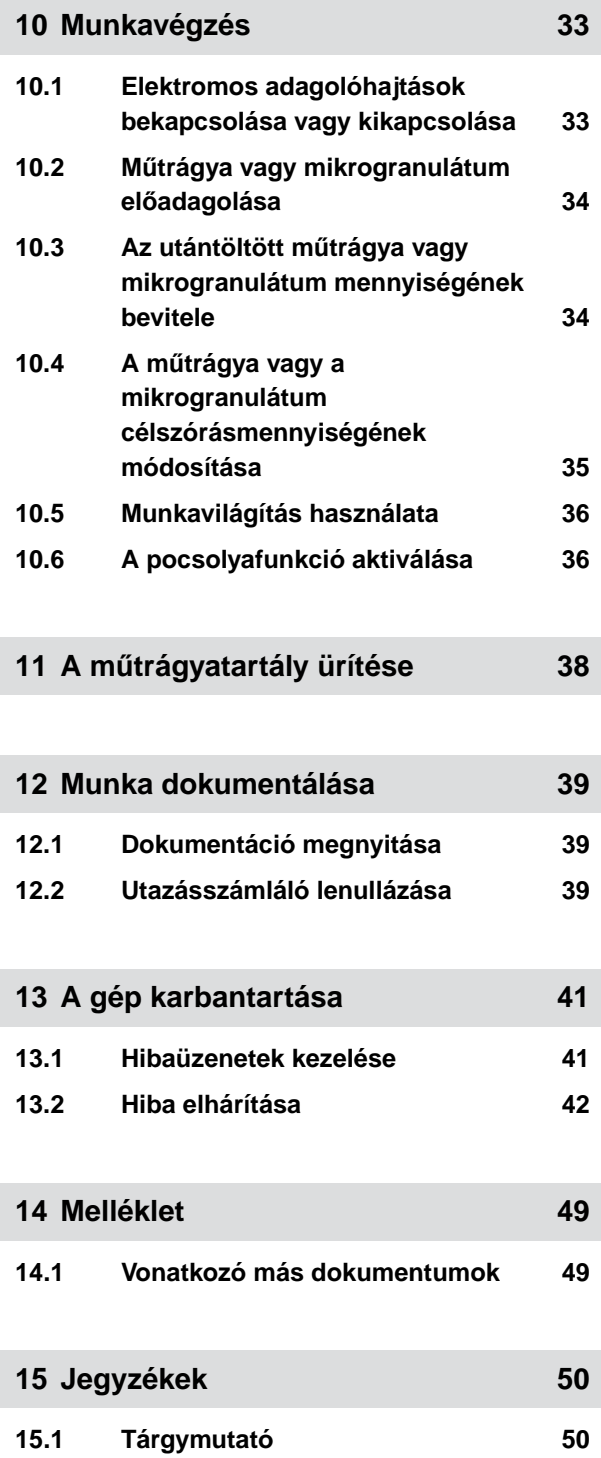

# <span id="page-4-0"></span>**Az üzemeltetési útmutatóval kapcsolatos tudnivalók** 1

**1.1 Szerzői jog**

Utánnyomás, fordítás és sokszorosítás bármilyen formában kizárólag az AMAZONEN-WERKE írásbeli engedélyével megengedett.

# **1.2 Az alkalmazott jelölések**

#### **1.2.1 Figyelmeztetések és jelzőszavak**

A figyelmeztetéseket háromszögű biztonsági szimbólummal jelölt, függőleges sáv és jelzőszó jelöli. A *"VESZÉLY"*, *"FIGYELMEZTETÉS"* vagy *"VIGYÁZAT"* jelzőszavak a fenyegető veszély súlyát jelzik, és az alábbi jelentéssel bírnak:

#### **VESZÉLY**  Δ

Nagy kockázattal járó közvetlen veszélyhelyzetet jelöl, amelynek figyelmen kívül hagyása a legsúlyosabb testi sérüléssel (mint a testrészek elvesztése) vagy halállal járhat.

# **FIGYELMEZTETÉS**

Közepes kockázattal járó lehetséges veszélyt jelöl, amelynek figyelmen kívül hagyása a legsúlyosabb testi sérüléssel vagy halállal járhat.

CMS-T-00012308-A.1

CMS-T-00000081-E.1

CMS-T-005676-D.1

CMS-T-00002415-A.1

# <span id="page-5-0"></span>**VIGYÁZAT**

Alacsony kockázattal járó veszélyt jelöl, amelynek figyelmen kívül hagyása könnyű vagy közepesen súlyos testi sérüléssel járhat.

#### **1.2.2 További tudnivalók**

#### $\bullet$ **FONTOS**

Gépkárok kockázatát jelöli.

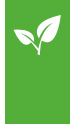

# **KÖRNYEZETVÉDELMI ÚTMUTATÁS**

Környezeti károk kockázatát jelöli.

#### **MEGJEGYZÉS**

Az optimális használatot segítő felhasználási tippeket és tudnivalókat jelöl.

#### **1.2.3 Műveleti utasítások**

#### **Számozott műveleti utasítások**

A meghatározott sorrendben elvégzendő műveletek számozott műveleti utasításként jelennek meg. Be kell tartani a megadott műveleti sorrendet.

#### Például:

- 1. 1. műveleti utasítás
- 2. 2. műveleti utasítás

#### **1.2.3.1 A műveleti utasítások és reakciók**

A reakcióit a műveleti utasításokra nyíl jelzi.

CMS-T-00002416-A.1

CMS-T-00000473-B.1

CMS-T-005217-B.1

CMS-T-005678-B.1

Például:

- 1. 1. műveleti utasítás
- **→** Reakciója az 1. számú műveleti utasításra
- 2. 2. műveleti utasítás

#### **1.2.3.2 Alternatív műveleti utasítások**

Az alternatív műveleti utasításokat a *"vagy"* szó vezeti be.

Például:

1. 1. műveleti utasítás

vagy

alternatív műveleti utasítás

2. 2. műveleti utasítás

#### **Csak egy műveletet tartalmazó műveleti utasítások**

A csupán egy műveletet tartalmazó műveleti utasítások nem számozottak, hanem csak nyíl jelöli.

Például:

Műveleti utasítás

#### **Sorrend nélküli műveleti utasítások**

A nem meghatározott sorrendben elvégzendő műveleti utasítások listaformában, nyíllal jelölve jelennek meg.

Például:

- Műveleti utasítás
- **Műveleti utasítás**
- Műveleti utasítás

CMS-T-00000110-B.1

CMS-T-005211-C.1

CMS-T-005214-C.1

#### <span id="page-7-0"></span>**1.2.4 Felsorolások**

A kötelező sorrendiség nélküli felsorolásokat listaként, felsorolási pontok jelölik.

Például:

- $\bullet$  1. pont
- 2. pont

#### **1.2.5 Az ábrákon belüli pozíciószámok**

A szövegben lévő, bekeretezett számjegy - pl. **1** - a mellette lévő ábrán lévő pozíciószámra utal.

#### **1.2.6 Irányra vonatkozó adatok**

Eltérő előírás hiányában az összes irány a menetirányra vonatkozik.

# **1.3 Vonatkozó más dokumentumok**

A függelék a vonatkozó más dokumentumok jegyzékét tartalmazza.

# **1.4 Véleménye nagyon fontos számunkra**

Tisztelt Olvasónk! Üzemeltetési útmutatónkat rendszeresen aktualizáljuk. Javítási, újítási és ésszerűsítési javaslataival segítsen bennünket abban, hogy egyre inkább felhasználóbarát üzemeltetési útmutatót készítsünk. Kérjük, hogy javaslatait juttassa el részünkre levélben, faxon vagy elektronikus el reszunkre levélben, faxon vagy elektronikus a meg kiszt +49 (0) 5405 501-234<br>levélben.

Postfach 51 AMAZONEN-WERKE H. Dreyer SE & Co. KG Technische Redaktion D-49202 Hasbergen E-Mail: td@amazone.de

CMS-T-000024-A.1

CMS-T-000023-B.1

CMS-T-00012309-A.1

CMS-T-00000616-B.1

CMS-T-000059-C.1

# <span id="page-8-0"></span>**Biztonság és felelősség**

# **2.1 Közúti közlekedés**

CMS-T-00003620-C.1

CMS-T-00003621-D.1

CMS-T-00004961-B.1

#### **Közúton való haladás közben ne használja a kezelő számítógépet vagy a kezelőterminált**

Ha a vezető figyelme elterelt, ez baleseteket, sérüléseket, akár halált is okozhat.

Közúton való haladás közben ne használja a kezelő számítógépet vagy a kezelőterminált.

# **2.2 Karbantartás és tárolás**

**Rövidzárlat miatti károk**

A traktoron, valamint a felfüggesztett vagy felszerelt munkaeszközön végzendő karbantartási munkáknál rövidzárlat veszélye áll fenn.

*A karbantartási munkák előtt* szakítson meg minden összeköttetést a kezelőterminál vagy a kezelő számítógép és a traktor között.

#### **Túlfeszültség miatti károk**

A traktoron, valamint a felfüggesztett vagy felszerelt munkaeszközön végzendő hegesztésnél a túlfeszültség a kezelő számítógép vagy a kezelőterminál meghibásodását okozhatja.

*A hegesztés előtt* szakítson meg minden összeköttetést a kezelőterminál vagy a kezelő számítógép és a traktor között.

#### **Szakszerűtlen tisztítás miatti károk**

A kezelő számítógépet vagy a kezelőterminált kizárólag nedves, puha ronggyal tisztítsa.

#### <span id="page-9-0"></span>**Nem megfelelő üzemi hőmérséklet és tárolási hőmérséklet miatti károk**

Az üzemi hőmérséklet és a tárolási hőmérséklet figyelmen kívül hagyása a kezelő számítógép vagy a kezelőterminál hibás működését és ezáltal veszélyes helyzeteket okozhat.

- A kezelő számítógépet vagy a kezelőterminált csak -20 °C és +65 °C közötti hőmérsékleten működtesse.
- A kezelő számítógépet vagy a kezelőterminált csak -30 °C és +80 °C közötti hőmérsékleten tárolja.

# **2.3 Szerkezeti változtatások**

CMS-T-00003622-C.

CMS-T-00003624-B.1

#### **Nem megengedett módosítások és nem megengedett használat**

A nem megengedett módosítások vagy nem megengedett használat veszélyezteti az Ön biztonságát, és hátrányosan befolyásolja a kezelőterminál élettartamát és/vagy működését.

- Csak olyan módosításokat végezzen a kezelő számítógépen vagy kezelőterminálon, amelyeket a kezelő számítógép vagy kezelőterminál használati útmutató leírása tartalmaz.
- $\blacktriangleright$ A kezelő számítógépet vagy kezelőterminált használja rendeltetésszerűen.
- Ne nyissa fel a kezelő számítógépet vagy a kezelőterminált.
- Ne húzza a vezetékektől fogva. ь

# **2.4 Kijelző**

#### **Balesetveszély hibás kijelzések miatt**

Ha a kijelző meghibásodott, vagy a rálátás a kijelzőre korlátozott, a funkciók véletlenül is aktiválhatók, ami gépfunkciók indítását válthatja ki. Ez személyek sérülését vagy halálát okozhatja.

- *Ha a rálátás a kijelzőre korlátozott,* állítsa meg a kezelést.
- *Ha a kijelző meghibásodott,* indítsa újra a kezelő számítógépet vagy a kezelőterminált.

#### **Balesetveszély szakszerűtlen simító mozdulat miatt**

Szakszerűtlen simító mozdulatnál véletlenül működésbe hozhatja a gépvezérlés ikonjait, ami gépfunkciók indítását válthatja ki. Ez személyek sérülését vagy akár halálát okozhatja.

A simító mozdulatot a kijelző szélén kell kezdeni.

# <span id="page-10-0"></span>**Rendeltetésszerű használat** 3

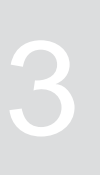

CMS-T-00005429-B.1

- A kezelő számítógép mezőgazdasági eszközök vezérlésére szolgál.
- A használati útmutató a kezelő számítógép részét képezi. A kezelő számítógépet kizárólag a jelen használati útmutató szerinti használatra tervezték. A kezelő számítógépnek a jelen használati útmutatóban nem ismertetett alkalmazásai súlyos személyi sérüléseket vagy halált, valamint gépkárokat és anyagi károkat okozhatnak.
- A rendeltetésszerű használattól eltérő használatok nem rendeltetésszerű használatnak számítanak. A nem rendeltetésszerű használatból eredő károkért nem a gyártó, hanem az üzemeltető felel.

<span id="page-11-0"></span>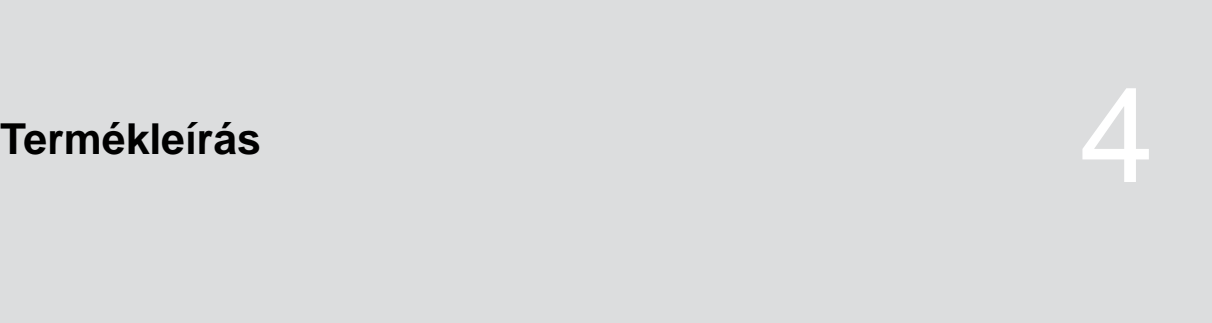

CMS-T-00007147-B.1

# **4.1 A kezelő számítógép áttekintése**

![](_page_11_Figure_5.jpeg)

![](_page_11_Figure_6.jpeg)

# **4.2 A kezelő számítógép funkciója**

A kezelő számítógép gépfunkciókat vezérel, és kijelző terminálként szolgál.

CMS-T-00007464-A.1

- <span id="page-12-0"></span>Adagolás indítása és leállítása
- Műtrágya vagy mikrogranulátum előadagolása  $\bullet$
- A gép beállítása  $\bullet$
- Termékek kezelése  $\bullet$
- A műtrágya és a mikrogranulátum  $\bullet$ szórásmennyiségének kalibrálása
- Az utántöltött műtrágya vagy mikrogranulátum mennyiségének bevitele
- Munkavilágítás használata  $\bullet$
- A pocsolyafunkció aktiválása
- A műtrágyatartály ürítése  $\bullet$
- Dokumentáció megnyitása

# **4.3 Funkciógombok**

![](_page_12_Picture_130.jpeg)

# <span id="page-13-0"></span>**4.4 Menügombok**

CMS-T-00007164-A.1

![](_page_13_Picture_199.jpeg)

# **4.5 Navigációs gombok**

CMS-T-00007473-A.1

![](_page_13_Picture_200.jpeg)

# **4.6 Munkakijelző**

- **1** A műtrágya vagy a mikrogranulátum szórásmennyisége
- **2** A munkahelyzet állapota
- **3** Magelosztási pontosság kijelző
- **4** Ventilátornyomás
- **5** Ventilátor-fordulatszám
- **6** Nyomjelző állapota
- **7** Gépfunkció
- **8** Vetőmag szórásmennyisége
- **9** Menetsebesség
- **10** Töltésszint
- **11** Területszámláló

![](_page_13_Figure_19.jpeg)

<span id="page-14-0"></span>![](_page_14_Figure_1.jpeg)

# <span id="page-15-0"></span>**Kezelő számítógép csatlakoztatása** 5

![](_page_15_Picture_2.jpeg)

CMS-T-00007152-A.1

- 1. Csatlakoztassa az áramellátást **1** .
- 2. Csatlakoztassa a gépcsatlakozót **2** .
- 3. *A gép felszerelésétől függően* Csatlakoztassa a sebesség-meghatározás jelkábelét **3** .
- 4. Használja a tartót 4 a kezelő számítógépnek a traktorfülkében történő felszereléséhez.

![](_page_15_Picture_7.jpeg)

# <span id="page-16-0"></span>**Alapvető kezelés** 6

CMS-T-00007098-A.1

# **6.1 A kezelő számítógép bekapcsolása és kikapcsolása**

- *A kezelő számítógép bekapcsolásához* tartsa lenyomva a Be-Ki gombot  $\bigcup$ .
- Figyelmeztető hangjelzés hallható.
- *A kezelő számítógép közúti közlekedés közbeni kikapcsolásához*

tartsa lenyomva a Be-Ki gombot  $\bigcup$ 

# **6.2 Navigálás a menüben**

1. *A kiválasztáshoz*

nyomja meg a kívánt vagy gombot.

- 2. *A kiválasztás jóváhagyásához* nyomja meg a $\bigvee$  gombot.
- 3. *A kiválasztás megszakításához* nyomja meg a $\chi$  gombot.
- 4. *Ha a menüben egy oldalt vissza szeretne lapozni,*

jelölje ki a  $\boxed{\triangle}$  mezőt a kijelzőn, és nyomja meg

![](_page_16_Picture_15.jpeg)

CMS-T-00007100-A.1

#### <span id="page-17-0"></span>**6 | Alapvető kezelés Számértékek bevitele**

5. *Ha a menüből ki szeretne lépni,*

jelölje ki a $\vert\overline{\times}\vert$  mezőt a kijelzőn, és nyomja meg

 $a \vee$  gombot.

6. *A menüoldal váltásához*

jelölje ki a  $\left[\begin{array}{c|c} \bullet & \bullet \end{array}\right]$ mezőt a kijelzőn, és nyomja

meg a  $\sqrt{\ }$  gombot.

# **6.3 Számértékek bevitele**

A számértékeket számjegyekkel adja meg balról jobbra. Szükség esetén szúrjon be vesszőt is.

1. Válassza ki a kívánt számértéket a vagy

segítségével.

- 2. V megnyomása.
- 3. Ismételje meg a műveletet minden számértéknél.
- 4. *A bevitel jóváhagyásához nyomja meg a*

![](_page_17_Picture_130.jpeg)

CMS-I-00005044

CMS-T-00007099-A.1

![](_page_17_Figure_16.jpeg)

vagy

*a bevitel megszakításához szükséges a*

megnyomása.

CMS-T-00007112-A.1

# <span id="page-18-0"></span>**A gép beállítása** 7

# **7.1 Adagoló beállítása**

- 1.  $\overleftrightarrow{Q}$ megnyomása.
- 2. Válassza ki az adagolót.
- $3. \vee$  megnyomása.
- 4. *Annak meghatározásához, hogy a szórásmennyiséget hány százalékban szeretné módosítani a munkamenü gombjaival,* adja meg a kívánt százalékértéket a *"Mennyiségi lépések"* alatt.
- 5. Adja meg a műtrágya vagy a mikrogranulátum előadagolási időtartamát.
- 6. *Ha szeretné felügyelni, hogy műtrágya még rendelkezésre áll-e,* Aktiválja a *"Megjegyzés üres tartálynál"* opciót.
- 7. Váltson a következő oldalra.
- 8. *Ha az adagolótengely felügyeletét aktiválni szeretné,* válassza ki az *"Adagolótengely felügyelete"* opciót.

![](_page_18_Picture_11.jpeg)

![](_page_18_Picture_156.jpeg)

# **7.2 A ventilátor fordulatszám-felügyeletének beállítása**

A magelosztó-ventilátor létrehozza a túlnyomást a magelosztáshoz. A magelosztó-ventilátor hajtását a tengelycsonk vagy a hidraulika végzi. Az alábbi

CMS-T-00007117-A.1

ventilátor paraméterek állíthatók be a betartás felügyeletéhez üzemelés közben:

- Célfordulatszám
- Ventilátornyomás
- A mellső tartállyal ellátott gépeknél külön felügyelhető a ventilátor fordulatszáma a hidraulikus hajtású szállítóventilátoron.
- 1.  $\{Q\}$  megnyomása.
- 2. Válassza ki a ventilátort.
- 3. W megnyomása.
- 4. Adja meg a ventilátor kívánt célfordulatszámát a *"Célfordulatszám"* alatt.

vagy

Nyomja meg a *"Célfordulatszám betanítása"* opciót.

- 5. Állítsa a ventilátort a kívánt fordulatszámra.
- 6. Nyomja meg a *"Mentés"* gombot.
- 7. *Annak meghatározásához, hogy a célfordulatszámhoz viszonyított milyen eltérés esetén bocsásson ki riasztást a rendszer,* adja meg az eltérést százalékban a *"Riasztási határ"* alatt.
- 8. Váltson a következő oldalra.
- 9. *Ha szeretné felügyelni a magelosztó-ventilátor nyomását,* aktiválja a *"Ventilátornyomás felügyelete"* opciót.

![](_page_19_Figure_16.jpeg)

![](_page_19_Figure_18.jpeg)

![](_page_19_Figure_19.jpeg)

# <span id="page-20-0"></span>**7.3 Analóg munkahelyzet-érzékelő konfigurálása**

Az analóg munkahelyzet-érzékelővel megállapítható, hogy a gép munkahelyzetben **1** van-e. Ha a gép be van kapcsolva és munkahelyzetben van, az elektromos adagolóhajtások beindulnak, mihelyt sebességjelet észlelnek. A szántóvégi forduló helyzetben **2** az elektromos adagolóhajtások automatikusan leállnak. Annak meghatározásához, hogy a gép mikor van munkahelyzetben, a teljes helyzeti útvonalhoz tartozó helyzetek százalékban kerülnek megadásra. A helyzetek betaníthatók.

Az analóg munkahelyzet-érzékelők teljes helyzeti útvonalának meghatározásához be kell tanítani a határértékeket.

![](_page_20_Figure_4.jpeg)

**MEGJEGYZÉS**

A fotocella felügyelete csak munkahelyzetben működik. Vetőmag kijuttatásra kerül, mihelyt a ventilátor működik, és a talajkerék mozog.

- $1. \quad \begin{matrix} 2 & 3 \\ 3 & 4 \end{matrix}$  megnyomása.
- 2. Válassza ki a munkahelyzet-érzékelőt.
- $3. \vee$  megnyomása.
- 4. *A határértékek betanításához*

 $\mathcal{L}$ nyomja meg a *"Határértékek betanítása"*

- 5. Állítsa a gépet munkahelyzetbe.
- 6. Nyomja meg a *"Tovább"* gombot.

![](_page_20_Figure_14.jpeg)

![](_page_20_Figure_15.jpeg)

- 7. Teljesen emelje ki a gépet.
- 8. Nyomja meg a *"Mentés"* gombot.

![](_page_21_Picture_3.jpeg)

9. *Ha a kapcsolási pontok százalékértékei nem ismertek,*

nyomja meg a *"Kapcsolási pontok betanítása"* opciót.

![](_page_21_Picture_6.jpeg)

#### **MEGJEGYZÉS**

A kapcsolási pontok megfelelő beállítása az adagolóhajtások pontos szántóföldi kapcsolása miatt fontos. A gép felszereltségétől függően a műtrágya vagy a mikrogranulátum adagolóhajtásai elektromos kivitelűek.

Az Adagolás BE és az Adagolás KI értéke a lehető legtávolabb legyen egymástól.

- 10. Az emelőművet állítsa az *"Adagoló KI"* kapcsolási pontnak megfelelő magasságba.
- 11. Nyomja meg a *"Tovább"* gombot.
- 12. Az emelőművet állítsa az *"Adagoló BE"* kapcsolási pontnak megfelelő magasságba.
- 13. Nyomja meg a *"Mentés"* gombot.

![](_page_21_Picture_14.jpeg)

![](_page_21_Picture_152.jpeg)

<span id="page-22-0"></span>Ha a kapcsolási pontok százalékértékei ismertek, akkor ezek közvetlenül megadhatók.

- 14. Váltson a következő oldalra.
- 15. Adja meg a munkahelyzet százalékértékét az *"Adagolás BE kapcsolási pont"* és az *"Adagolás KI kapcsolási pont"* alatt.

![](_page_22_Picture_150.jpeg)

CMS-I-00005039

# **7.4 Magszám-meghatározás konfigurálása**

- $1. \begin{matrix} 2 & 3 \\ 1 & 3 \end{matrix}$  megnyomása.
- 2. Válassza ki a Magszám meghatározása opciót.
- 3. V megnyomása.
- 4. *A kiszórás indítása után röviddel jelentkező figyelmeztetés megakadályozásához* állítson be egy felügyeleti késleltetést a *"Felügyelet indításáig terjedő idő"* alatt.

A munkamenüben a magfelügyeletet oszlopdiagramok ábrázolják. Az oszlopdiagramok a cél-szórásmennyiségtől való eltérést jelzik ki. Az oszlopdiagramok kijelzési tartománya a célszórásmennyiség meghatározott százalékértékének felel meg.

- 5. Adja meg a százalékértéket az *"Oszlopdiagram kijelzési tartománya"* részben.
- 6. *Annak meghatározásához, hogy a célszórásmennyiségtől történő melyik eltérések esetén bocsásson ki riasztást a rendszer,* adja meg a cél-szórásmennyiségtől történő eltérést százalékban a *"Tényleges szórásmennyiség riasztási határ"* alatt.

![](_page_22_Picture_151.jpeg)

7. Váltson a következő oldalra.

![](_page_23_Picture_2.jpeg)

A fotocella érzékenysége meghatározza a felismerendő vetőmag nagyságát, és biztosítja, hogy apró vetőmag is felismerésre kerüljön. A fotocella érzékenységéhez a következő értékek ajánlottak:

![](_page_23_Picture_182.jpeg)

![](_page_23_Picture_5.jpeg)

#### **MEGJEGYZÉS**

Ha a fotocella érzékenységét túl magasra választják, akkor például port, homokszemeket vagy szennyeződéseket vetőmagként ismer fel.

8. Állítsa be a fotocella érzékenységét.

A fotocella növekvő szennyeződésekor a jel fokozatosan növelhető.

- Ki  $\bullet$
- Alacsony  $\bullet$
- Közepes  $\bullet$
- Magas  $\bullet$
- Lenagyobb  $\bullet$

A fotocella jelerősítéséhez a következő értékek ajánlottak:

<span id="page-24-0"></span>![](_page_24_Picture_165.jpeg)

![](_page_24_Picture_2.jpeg)

#### **MEGJEGYZÉS**

Ha a jelerősítést túl magasra választják, akkor például port, homokszemeket vagy szennyeződéseket vetőmagként ismer fel.

9. Állítsa be a fotocella jelerősítését.

# **7.5 A sebességjel forrásának beállítása**

#### **7.5.1 A szimulált sebesség beállítása**

Az elektromos adagolóhajtások vezérléséhez sebességjelre van szükség. Ha sebességjel nem áll rendelkezésre, akkor szimulált sebesség használható.

# **MEGJEGYZÉS**

A munkavégzés alatt a szimulált sebességet be kell tartani. A szimulált sebesség kikapcsolásra kerül, ha sebességjelet ismer fel a rendszer.

![](_page_24_Figure_11.jpeg)

2. Válassza ki a sebességet.

![](_page_24_Figure_13.jpeg)

- 4. *"Forrás"* alatt *"Szimulált"* kiválasztása.
- 5. Adja meg a kívánt sebességet a *"Szimulált sebesség"* alatt.

CMS-T-00007138-A.1

CMS-T-00007154-A.1

# <span id="page-25-0"></span>**7.5.2 A gép sebességérzékelőjének beállítása**

Az elektromos adagolóhajtások vezérléséhez sebességjelre van szükség. Ehhez a gép sebességérzékelője használható.

- the power of the story<br>1. nyomja meg a the gombot.
- 2. Válassza ki a sebességet.
- 3. nyomja meg a  $\vee$  gombot.
- 4. *"Forrás" "Gép (talajkerék)"* alatt

vagy

Válassza ki a *"Gép (radar)"* opciót.

5. Adja meg a 100 méterre eső impulzusokat az *"Érzékelő impulzusai"* alatt.

vagy

*az impulzusok betanításához* érintse meg a gombot, és vegye figyelembe a *"A 100 méterre eső impulzus meghatározása"* fejezetet.

#### **7.5.3 A traktor sebességjelének beállítása**

Az elektromos adagolóhajtások vezérléséhez sebességjelre van szükség. Ehhez a traktor sebességjele használható.

- 1. nyomja meg a محمد<br>1. nyomja meg a محمد 40x
- 2. Válassza ki a sebességet.

![](_page_25_Figure_16.jpeg)

- 4. Válassza ki a *"Forrás"* alatt a *"Jelcsatlakozóaljzat"* opciót.
- 5. Válassza ki az *"Érzékelő konfigurációja"* pontot.

![](_page_25_Picture_174.jpeg)

CMS-I-00005059

CMS-T-00007140-A.1

CMS-T-00007153-A.1

![](_page_25_Figure_22.jpeg)

<span id="page-26-0"></span>6. Adja meg a 100 méterre eső impulzusokat a *"Kerékimpulzusok"* alatt.

vagy

*az impulzusok betanításához* válassza ki a  $\widetilde{\mathbb{R}^{3}}$  gombot, és vegye figyelembe a *"A 100 méterre eső impulzus meghatározása"* fejezetet.

- 7. Ellenőrizze a sebességjel használt forrásának pontosságát.
- **→** Nem pontos sebességjel források a műtrágya vagy a mikrogranulátum hibás adagolását okozzák.

![](_page_26_Picture_6.jpeg)

#### **MEGJEGYZÉS**

Az AMAZONE a sebességjel használatát ajánlja.

#### **7.5.4 A 100 méterre eső impulzusszám meghatározása**

**A kezelő számítógépnek az alábbiak meghatározásához, a 100 méterre eső impulzusszámra van szüksége:**

- **•** Tényleges menetsebesség
- A műtrágya vagy mikrogranulátum sebességfüggő adagolás kiszámítása.

# **MEGJEGYZÉS**

A "100 méterre eső impulzusszám" kalibrálási értéket igazítsa a munkaterületen uralkodó feltételekhez.

Ha a vetéskor összkerékhajtást használnak, akkor az összkerékhajtásnak a 100 méterre eső impulzusszám meghatározásakor is bekapcsolva kell lennie.

CMS-T-00007214-A.1

#### <span id="page-27-0"></span>**7 | A gép beállítása Indulási gyorsítás konfigurálása**

- 1. Határozzon meg egy pontosan 100 méteres szakaszt.
- 2. Jelölje meg a szakasz kezdő- és végpontját.
- 3. Hajtson a kezdőponthoz.
- 4. Nyomja meg a *"Tovább"* gombot.

![](_page_27_Picture_5.jpeg)

- 5. Állítsa a gépet munkahelyzetbe.
- 6. Hajtson a végponthoz.
- A *"Megtett impulzusok"* számlálásra kerülnek.
- 7. Nyomja meg a *"Tovább"* gombot.

![](_page_27_Picture_165.jpeg)

8. *Az érték átvételéhez* nyomja meg a *"Mentés"* gombot.

vagy

*Az érték törléséhez* kiválasztása.

![](_page_27_Picture_166.jpeg)

# **7.6 Indulási gyorsítás konfigurálása**

A műtrágya szórásmennyisége a munkasebességtől függ. A gép indulásakor kevesebb műtrágya kerül kiszórásra. Az indulási gyorsítás megakadályozza, hogy túl kevés műtrágya kerüljön kiszórásra. Amíg a szabályos munkasebesség nincs elérve, a kiszórás szabályozása az előválasztott sebességgel történik.

1. *Az indulási gyorsítás aktiválásához*

megnyomása.

2. Adja meg a *"tervezett sebességet"*.

![](_page_27_Picture_167.jpeg)

<span id="page-28-0"></span>Az indulási gyorsítási sebesség az előválasztott sebesség azon százalékértéke, amelyen a kiszórás indul.

- 3. Adja meg az *"Indulási gyorsítási sebesség"* értékét.
- 4. Váltson a következő oldalra.

Időben telik, amíg a munkasebesség az indulási gyorsítási sebességről a szabályos munkasebességre emelkedik. Ez az idő az indulási gyorsítás időtartama.

5. Adja meg az *"Indítási gyorsítás időtartama"* értékét.

![](_page_28_Figure_6.jpeg)

# **7.7 Terminál konfigurálása**

Az alábbi paraméterek állíthatók be a terminál konfigurációjában:

- Régió és nyelv beállítása  $\bullet$
- Kijelzővilágítás %-ban
- Sebesség
- Mentett pool törlése
- the power of the state of the 1.<br>1. nyomja meg a the gombot.
- 2. Válassza ki a terminált.
- 3. nyomja meg a $\sqrt{q}$  gombot.

# **7.8 Szoftverváltozat kijelzése**

Az alábbi információk hívhatók le:

- Szoftverváltozat
- Gépszám

![](_page_28_Picture_161.jpeg)

CMS-T-00007142-A.1

CMS-T-00008309-A.1

- <span id="page-29-0"></span>the power of the story<br>1. nyomja meg a the gombot.
- 2. Válassza ki az infót.

3. nyomja meg a  $\sqrt{\ }$  gombot.

4. szoftver kiválasztása.

5. nyomja meg a  $\bigvee$  gombot.

6. Szoftverváltozat leolvasása

vagy

Olvassa le a gépszámot.

# **7.9 Számlálóállások kijelzése**

Az alábbi információk hívhatók le:

- Összterület
- Összidő  $\bullet$
- Vetőmag összmennyisége  $\bullet$
- Mikrogranulátum összmennyisége

![](_page_29_Picture_127.jpeg)

CMS-I-00005672

![](_page_29_Figure_17.jpeg)

2. Válassza ki az infót.

3. nyomja meg a  $\sqrt{\ }$  gombot.

4. Számlálóállások kiválasztása.

5. nyomja meg a  $\bigvee$  gombot.

6. Olvassa le a számlálóállásokat.

# <span id="page-30-0"></span>**7.10 Diagnosztikai adatok kijelzése**

Az alábbi információk hívhatók le:

- Kapcsolóállások
- Fordulatszámok  $\blacksquare$
- Áramfelvétel
- Feszültségellátás
- Fotocella
	- Számlálóállás  $\circ$
	- Szennyezettségi állapot  $\circ$
- the power of the state of the 1.<br>1. nyomja meg a the gombot.
- 2. Válassza ki az infót.
- 3. nyomja meg a  $\bigvee$  gombot.
- 4. Diagnosztika kiválasztása.
- 5. nyomja meg a  $\sqrt{\ }$  gombot.
- 6. Válassza ki az alapszámítógépet.
- 7. nyomja meg a $\sqrt{}$  gombot.
- 8. Olvassa le a diagnosztikai adatokat.
- 9. *Ha a kívánt adatok nem jelennek meg,* váltson a következő oldalra.
- 10. Olvassa le a diagnosztikai adatokat.

![](_page_30_Picture_128.jpeg)

CMS-I-00005670

![](_page_30_Picture_129.jpeg)

#### <span id="page-31-0"></span>**7 | A gép beállítása Geometria**

- 11. *Ha a kívánt adatok nem jelennek meg,* váltson a következő oldalra.
- 12. Olvassa le a diagnosztikai adatokat.

![](_page_31_Picture_140.jpeg)

**1. SOR** 

 $\boxed{\blacktriangleleft}$ 

1. sor

CMS-I-00005671

![](_page_31_Figure_5.jpeg)

14. Válassza ki az infót.

15. nyomja meg a  $\bigvee$  gombot.

16. Diagnosztika kiválasztása.

17. nyomja meg a  $\bigvee$  gombot.

18. Válassza ki a kívánt sort.

19. nyomja meg a $\sqrt{\ }$  gombot.

20. Olvassa le a diagnosztikai adatokat.

# **7.11 Geometria**

![](_page_31_Figure_14.jpeg)

- 2. Geometria kiválasztása.
- 3. nyomja meg a  $\bigvee$  gombot.
- 4. A beszerelt vetőcsoroszlyák számának megadása

![](_page_31_Picture_141.jpeg)

5. Adja meg a sortávolságot.

![](_page_31_Picture_142.jpeg)

28 MG7342-HU-HU | B.1 | 10.02.2023 | © AMAZONE

# <span id="page-32-0"></span>**Célszórásmennyiség megadva**

![](_page_32_Picture_2.jpeg)

CMS-T-00007130-A.1

85000.00

M/ha  $13.3$ 

cm 200

kg/ha

1. nyomja meg a  $\widehat{m}$  gombot.

A célszórásmennyiség megadásakor a szoftver kiszámítja a vetéstávolságot. A vetéstávolság megadásakor a szoftver kiszámítja a célszórásmennyiséget.

2. Adja meg a kívánt cél-szórásmennyiséget hektáronként szükséges magokban a *"Célszórásmennyiség"* alatt

vagy

adja meg a magok kívánt távolságát a *"Vetéstávolság"* alatt.

3. Adja meg a kívánt szórásmennyiséget hektáronkénti kilogrammban a *"Műtrágya célszórásmennyisége"* alatt

vagy

Adja meg a kívánt szórásmennyiséget hektáronkénti kilogrammban a *"Mikrogranulátum célszórásmennyisége"* alatt

# **ELOÍRT SZÓRÁSMENNYISÉG**

Mutrágya eloírt Vetéstávolság

Mutrágya eloírt szórásmennyisége

# <span id="page-33-0"></span>**A műtrágya vagy a mikrogranulátum célszórásmennyiségének kalibrálása** 9

#### **FELTÉTELEK**

- Ventilátor ki van kapcsolva.
- $\angle$  A gép leállt.

![](_page_33_Figure_5.jpeg)

2. Adja meg az értéket a *"Célszórásmennyiség"* mezőben.

#### **MEGJEGYZÉS**

A decentrális adagolással ellátott gépeknél az adagolókerék térfogata vetőcsoroszlya soronként van megadva.

- 3. Adja meg az adagolókerék térfogatát az *"Adagolókerék"* alatt.
- 4. Nyomja meg a *"Tovább"* gombot.
- 5. Adja meg a későbbi munkasebességet az *"Előrelátható sebesség"* alatt.

A kalibrálási terület az a terület, amelyre kalibráláskor műtrágyát vagy mikrogranulátumot szórnak ki.

- 6. Adja meg a kívánt kalibrálási területet.
- 7. Nyomja meg a *"Tovább"* gombot.

![](_page_33_Picture_127.jpeg)

CMS-I-00005033

CMS-T-00007119-A.1

![](_page_33_Picture_128.jpeg)

A kalibrálás módjával meghatározható, hogyan induljon a kalibrálás.

8. Válassza ki a *"terminált"*.

vagy

Válassza ki a *"kalibrálógombot"*.

- 9. Nyomja meg a *"Tovább"* gombot.
- 10. Készítse elő a gépet a kalibrálásra a megfelelő használati útmutató szerint.
- 11. *Ha a kijelzőn megjelenő pontok teljesültek,* Nyomja meg a *"Tovább"* gombot.

![](_page_34_Picture_163.jpeg)

![](_page_34_Picture_9.jpeg)

12. *Ha kalibrálásfajtaként a "terminált" választották,* nyomja meg a *"Tovább"* gombot.

vagy

*ha kalibrálásfajtaként a "kalibrálógombot" választották,* tartsa lenyomva a kalibrálógombot a gépen.

- Az oszlopdiagram a kalibrálás előrehaladását mutatia.
- A kalibrálás automatikusan befejeződik.
- 13. Figyelje a kalibrálótartály töltésszintjét.
- 14. *Ha a kalibrálótartály a kalibrálási felület elérése előtt töltve van,* nyomja meg a *"Tovább"* gombot.

 $\overline{\mathsf{x}}$ **KALIBRÁLÁS**  $0.008$  ha 1.267 kg A veszélyzónában senki nem tartózkodhat! Tovább

- 15. A felfogott mennyiség lemérése.
- 16. Vegye figyelembe a kalibrálótartály súlyát.
- 17. A felfogott mennyiség súlyának megadása.
- 18. Nyomja meg a *"Tovább"* gombot.
- A kalibrálási tényező kiszámításra kerül.
- 19. *A kalibrálás megismétléséhez* nyomja meg a *"Mentés és ismétlés"* opciót,

vagy

*az új kalibrálási tényező átvételéhez* nyomja meg a *"Mentés"* gombot.

![](_page_35_Picture_90.jpeg)

![](_page_35_Picture_91.jpeg)

20. *Kalibrálás után*

Állítsa a kalibrálótartályt parkolási helyzetbe, és zárja be a kalibrálófedelet.

**KALIBRÁLÁS** Gép sikeresen kalibrálva!

<span id="page-36-0"></span>![](_page_36_Picture_2.jpeg)

CMS-T-00007120-A.1

# **10.1 Elektromos adagolóhajtások bekapcsolása vagy kikapcsolása**

CMS-T-00007144-A.1

A vetőmag kiszórása a talajkerék hajtással történik. Ehhez állítsa a gépet munkahelyzetbe.

![](_page_36_Picture_7.jpeg)

#### **FELTÉTELEK**

- A gép beállítva
- Szórásmennyiségek kalibrálva
- Termékek konfigurálva
- Gép hibamentes
- Gép munkahelyzetben
- Ventilátor elérte a célfordulatszámot

![](_page_36_Picture_15.jpeg)

- 2. *A gép bekapcsolásához* **mmmmmmmm**<br>nyomja meg a <sub>on/oFF</sub> gombot.
- A munkamenüben a gépstátusz *"BE"*.  $\rightarrow$
- A fotocellák aktiválásra kerültek.
- 3. Haladás állandó sebességgel.
- **→** Az elektromos adagolóhajtások szabályozása sebességfüggő.
- 4. *Az elektromos adagolóhajtások megszakításához a vetőmag kiszórásakor* **nyomja meg a** <sub>ON/OFF</sub> gombot.
- A munkamenüben a gépstátusz *"KI"*.
- **→** Az elektromos adagolóhajtások kikapcsolnak.

<span id="page-37-0"></span>**→** A fotocellák ki vannak kapcsolva.

# **10.2 Műtrágya vagy mikrogranulátum előadagolása**

CMS-T-00007114-A.1

Az előadagolás az álló helyzetből való elindulásnál teszi lehetővé a műtrágya vagy mikrogranulátum kívánt célmennyiségével történő kijuttatás indítását.

# **FELTÉTELEK**

- Az előadagolási idő a beállításokban meghatározva
- 1.  $\frac{1}{\pi}$ megnyomása.
- 2. *A műtrágya vagy mikrogranulátum előadagolásához* nyomia meg a **ullum** qombot.
- A műtrágya vagy mikrogranulátum előadagolása a meghatározott időben történik.

# **10.3 Az utántöltött műtrágya vagy mikrogranulátum mennyiségének bevitele**

CMS-T-00007124-A.1

- $(5)$ <br>1. municipal megnyomása.
- 2. nyomja meg a  $\nabla$  gombot.
- 3. *Ha a kijelzett maradékmennyiség nem egyezik meg a tényleges maradékmennyiséggel,* ürítse ki a tartályt.

 $\overline{\mathsf{x}}$ **FELTÖLTÉS** Utántöltött mennyiség megadása! Feltöltött 300.00 mennyiség kg  $\rightarrow 0$ Maradék 670.00 kg Úi 970.00 kg töltéssz. Mentés

<span id="page-38-0"></span>4. Nullázza le a maradékmennyiséget a  $\rightarrow 0$ gombbal.

vagy

*ha maradékmennyiséget jelez ki, habár a tartály üres,*

nullázza le a maradékmennyiséget a  $\rightarrow$ 0 gombbal.

Az utántöltött mennyiség hozzászámítható a maradékmennyiséghez.

- 5. Adja meg az utántöltött mennyiséget.
- Megjelenik az új töltésszint.
- 6. *Az új töltésszint jóváhagyásához* érintse meg a *"Mentés"* gombot.

# **10.4 A műtrágya vagy a mikrogranulátum célszórásmennyiségének módosítása**

CMS-T-00007123-A.1

Munka közben a célszórásmennyiség tetszés szerint módosítható. A módosított célérték a munkamenüben százalékértékben jelenik meg.

<span id="page-39-0"></span>![](_page_39_Picture_1.jpeg)

- A műtrágya vagy mikrogranulátum célszórásmennyisége meghatározva
- A műtrágya vagy mikrogranulátum célszórásmennyiség mennyiségi lépései meghatározva
- 1.  $\sqrt{\Omega}$  megnyomása.
- 2. *A célszórásmennyiségnek a meghatározott mennyiségi lépéssel történő növeléséhez*

nyomja meg a gombot.

vagy

*a célszórásmennyiségnek a meghatározott mennyiségi lépéssel történő csökkentéséhez*

nyomja meg a gombot.

vagy

*A meghatározott cél-szórásmennyiség beállításához*

nyomja meg a  $100\%$  gombot.

# **10.5 Munkavilágítás használata**

![](_page_39_Figure_14.jpeg)

- 2. *A munkavilágítás bekapcsolásához* megnyomása.
- Az állapotsoron megjelenik a munkavilágítás szimbóluma.
- 3. *A munkavilágítás közúti közlekedés közbeni kikapcsolásához*

nyomja meg újra a **1111** gombot.

Az állapotsoron kialszik a szimbólum.

# **10.6 A pocsolyafunkció aktiválása**

A pocsolyafunkcióval a gép az elektromos adagolóhajtások leállítása nélkül is felemelhető. CMS-T-00007136-A.1

CMS-T-00007141-A.1

![](_page_40_Picture_1.jpeg)

# **FELTÉTELEK**

- Gép munkahelyzetben
- 1. ppppp megnyomása.
- 2. *A pocsolyafunkció aktiválásához*

```
nyomja meg a \left(\frac{\infty}{\infty}\right) gombot.
```
- A munkamenüben megjelenik a  $\left(\infty\right)$ ikon.  $\rightarrow$
- 3. Kissé emelje meg a gépet.
- Az elektromos adagolóhajtások tovább forognak, habár a géphelyzet magasabban van, mint a munkahelyzet.
- A vetőmag kiszórása, míg a talajkerék hajtása aktív.
- 4. *A pocsolyafunkció befejezéséhez* Állítsa a gépet munkahelyzetbe.

<span id="page-41-0"></span>![](_page_41_Picture_1.jpeg)

# <span id="page-42-0"></span>**Munka dokumentálása**

![](_page_42_Picture_2.jpeg)

CMS-T-00007126-A.1

# **12.1 Dokumentáció megnyitása**

CMS-T-00007127-A.1

- nyomja meg a **gombot**.  $\blacktriangleright$
- **→** A menüben megjelenik a kiválasztott dokumentáció értékeit tartalmazó táblázat. A bal oszlopban az összértékek, a jobb oszlopban az adott menet (trip) értékei láthatók.

#### **MEGJEGYZÉS**

A megművelt terület kiszámítása a gép teljes munkaszélességén történik. Lekapcsolt sorok figyelmen kívül maradnak.

![](_page_42_Picture_136.jpeg)

CMS-I-00005043

![](_page_42_Picture_137.jpeg)

# **12.2 Utazásszámláló lenullázása**

Ha egy másik szántóföldön kell munkát végezni, vagy egy új feladatot kezd el, az utazásszámláló 0-ra állítható.

![](_page_42_Picture_15.jpeg)

#### **MEGJEGYZÉS**

A kiválasztott dokumentáció összértékei megmaradnak.

CMS-T-00007128-A.1

#### **12 | Munka dokumentálása Utazásszámláló lenullázása**

1. nyomja meg a  $\Box$  gombot.

2. nyomja meg a  $\rightarrow 0$  gombot.

![](_page_43_Picture_35.jpeg)

CMS-T-00007089-A.1

# <span id="page-44-0"></span>**A gép karbantartása**

![](_page_44_Picture_2.jpeg)

Egy megjegyzés  $\left(\mathring{\mathbb{I}}\right)$  vagy egy figyelmeztetés  $\left(\mathring{\mathbb{I}}\right)$ után előfordulhat, hogy a gép munkaeredménye nem felel meg az elvárásoknak. A megjegyzést lassan csipogó hangjelzés, míg a figyelmeztetést gyorsan csipogó hangjelzés jelzi.

 $R$ iasztás  $\left<sup>[STOP]</sup>\right>$ esetén gépkárok veszélye áll fenn. A riasztást folyamatosan csipogó hangjelzés jelzi.

- 1. *Ha hibaüzenete jelenik meg a kijelzőn,* azonnal szakítsa meg a munkát.
- 2. *A hibakódhoz 1 javasolt megoldásokhoz* lásd *"Hiba elhárítása"*.

![](_page_44_Picture_7.jpeg)

# <span id="page-45-0"></span>**13.2 Hiba elhárítása**

CMS-T-00007090-A.1

![](_page_45_Picture_312.jpeg)

![](_page_46_Picture_421.jpeg)

![](_page_47_Picture_352.jpeg)

![](_page_48_Picture_322.jpeg)

![](_page_49_Picture_377.jpeg)

![](_page_50_Picture_247.jpeg)

#### **13 | A gép karbantartása Hiba elhárítása**

![](_page_51_Picture_130.jpeg)

# <span id="page-52-0"></span>**Melléklet** 14. majd 14. majd 14. majd 14. majd 14. majd 14. majd 14. majd 14. majd 14. majd 14. majd 14. majd<br>14. majd 14. majd 14. majd 14. majd 14. majd 14. majd 14. majd 14. majd 14. majd 14. majd 14. majd 14. majd 14

CMS-T-00000924-B.1

CMS-T-00000925-B.1

# **14.1 Vonatkozó más dokumentumok**

- Precea 3000-A használati útmutató
- Precea 3000/4500/6000 használati útmutató
- Precea 4500-2 használati útmutató
- Precea 6000-2 használati útmutató

# <span id="page-53-0"></span>**Jegyzékek** 15

# **15.1 Tárgymutató**

# **A**

![](_page_53_Picture_216.jpeg)

![](_page_53_Picture_217.jpeg)

![](_page_54_Picture_222.jpeg)

*[szimulált 21](#page-24-0)*

#### **AMAZONEN-WERKE**

H. DREYER SE & Co. KG Postfach 51 49202 Hasbergen-Gaste Germany

+49 (0) 5405 501-0 amazone@amazone.de www.amazone.de